# **InfoSphere**

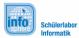

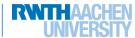

# Getting started with the MIT App Inventor 2.0

### Signing in and connecting your PC and Android device

The <u>MIT AppInventor 2.0</u> offers the possibility to a device via WiFi or USB cable to the developer's PC. There is also the option to use an Emulator which simulates an Android device on the PC. In that way, you can check your development progress as you go. First you need to click on <u>Create apps!</u> to sign in. For this, you need a *gmail account*. Next, you can choose between one of the following three connecting options.

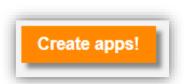

#### 1. Connecting via WIFI:

- Install the **MIT Al2 Companion** from <u>Google Play</u> or directly as an .<u>apk</u> file onto the device
- Sign in the PC and the Android device to the same WiFi network
- Start the companion app on the Android device
- Click "connect" in the App Inventor browser window on your PC
- Select AI Companion
- Scan the QR-Code or type in the letter code
- Test as you build

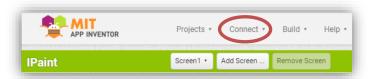

### 2. Connecting via USB cable:

- Install the MIT Al2 Companion from Google Play or directly as an .apk file onto the device
- Install the <u>App Inventor software</u> for your operating system on the <u>PC (on Windows with administrator privileges)</u>
- Open the aiStarter on your PC
- Connect the Android device to the PC via USB cable
- Click "connect" in the App Inventor browser window on your PC
- Select USB and wait a little while
- Test as you build (you need to activate USB-Debugging on your Android device; see developer's options)

#### 3. Connecting with the emulator:

- Install the <u>App Inventor software</u> for your operating system on the **PC (on Windows with administrator privileges)**
- Open the aiStarter on your PC
- Click "connect" in the App Inventor browser window on your PC
- Select Emulator
- Wait...
- Wait a little longer...
- Ignore updates ("Not now")
- · Test as you build

If you're running into problems, go to <a href="http://appinventor.mit.edu/explore/ai2/setup.html">http://appinventor.mit.edu/explore/ai2/setup.html</a>

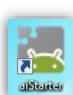

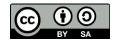